## Sådan læser du artikler fra Infomedia via bibliotek.dk

Gå til hjemmesiden [www.bibliotek.dk](http://www.bibliotek.dk/) og tryk på **log ind**.

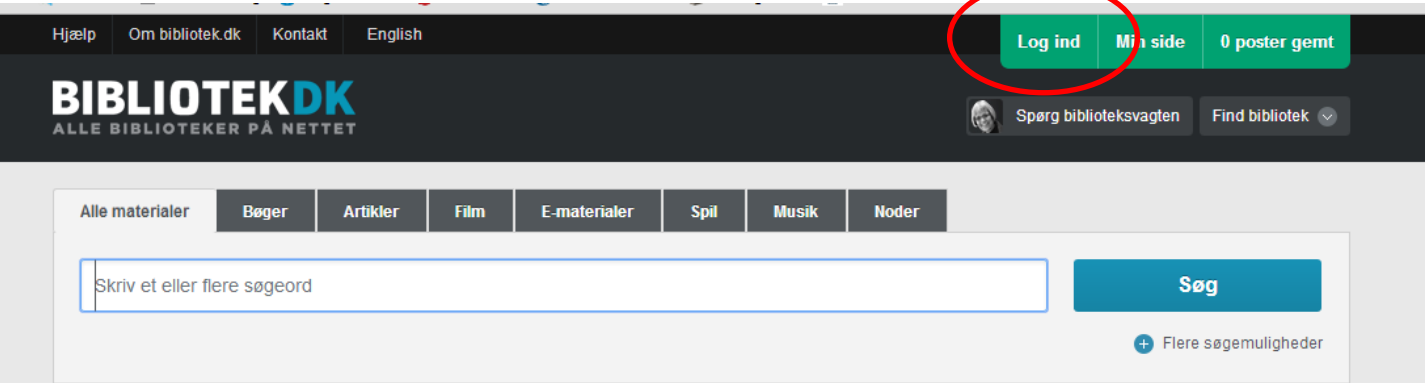

Er du allerede bruger logger du ind som almindeligvis og kan springe de næste par trin over.

Er du ikke bruger, trykker du på **ny bruger**. Herefter indtaster du din mailadresse, skriver den viste kontrolkode og trykker **Opret ny bruger**.

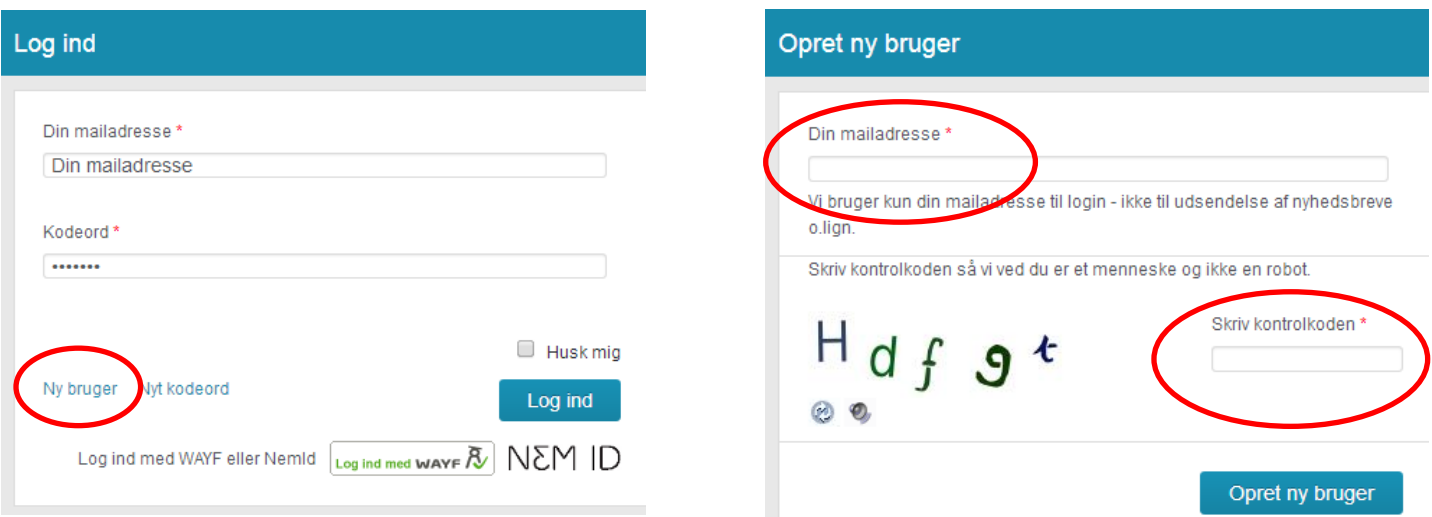

Der ligger nu en mail i din indbakke, der lyder som følgende:

*Du har oprettet et login til bibliotek.dk. Klik på linket for at bekræfte og logge ind på bibliotek.dk: -- LINKET VIL VÆRE HER --*

*Dette link kan kun bruges en gang. Når du har klikket på det kommer du til en side, hvor du kan oprette et kodeord, som du fremover skal bruge når du logger ind på bibliotek.dk.*

Klik på det lange link i mailen og den åbner en ny side hvor du skal trykke på den anviste log ind knap. Vær opmærksom på at linket udløber efter 24 timer, hvorefter man må starte forfra hvis man ikke har fået logget ind inden da.

## **VÆLG KODEORD**

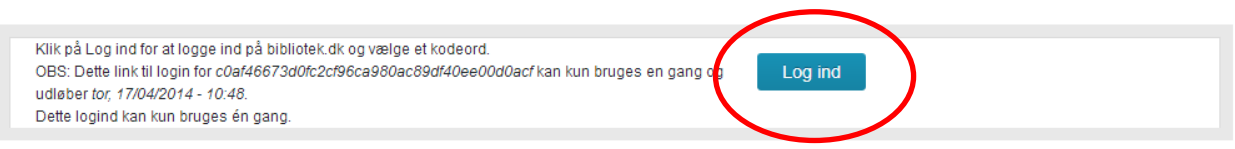

Du skal nu skrive det kodeord du ønsker og bekræfte det i feltet nedenfor. En indikator vil vise dig om dit kodeord er svagt (nemt at gætte) eller stærkt. For at gøre det stærkt brug både små og store bogstaver samt tal. Tryk til sidst på **Gem data**.

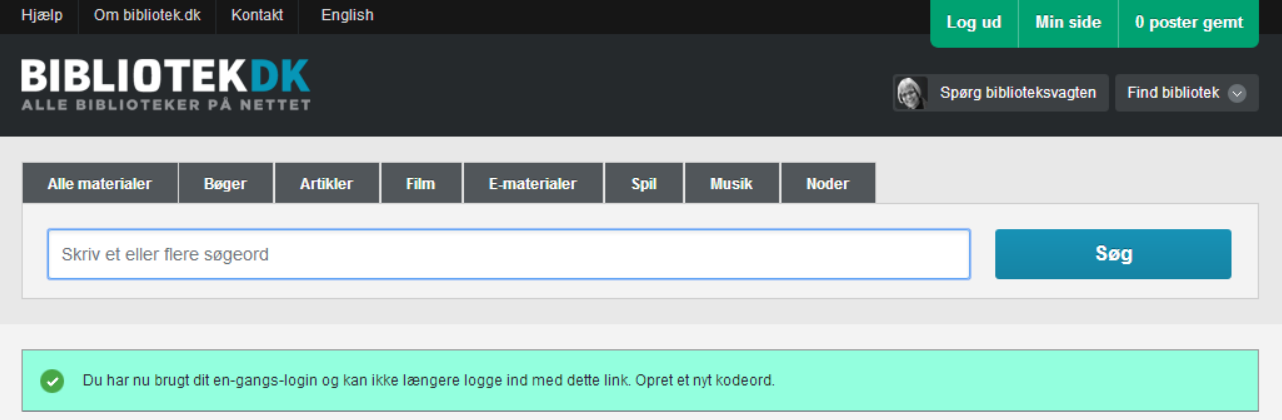

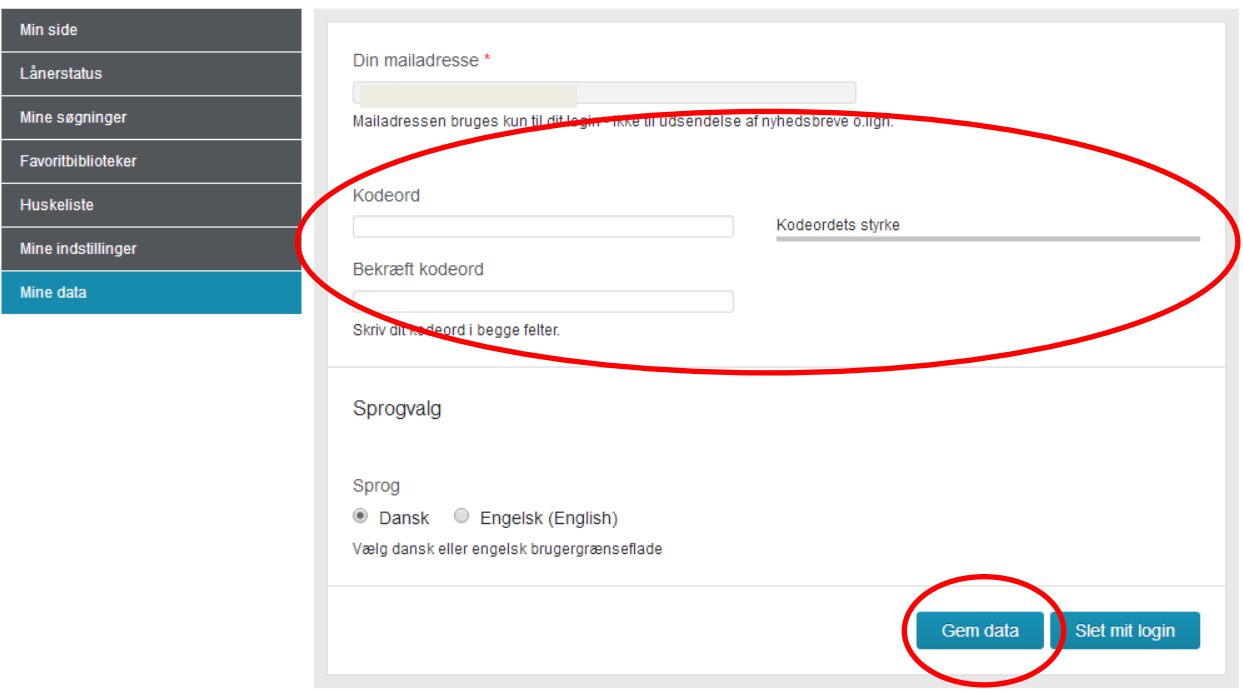

Du skal nu vælge dit favoritbibliotek (en nødvendighed for at kunne læse artikler fra Infomedia).

Find *Favoritbiblioteker* i vendstre side (eller under **Min side**). Tryk på **Find Bibliotek** - dette tager dig videre til vejviseren hvor du kan søge både på bynavn og postnummer. Når du har fundet ønskede bibliotek, trykker du på **Tilføj til mine favoritbiblioteker** (typisk det bibliotek, bøgerne skal leveres til når du bestiller bøger på bibliotek.dk).

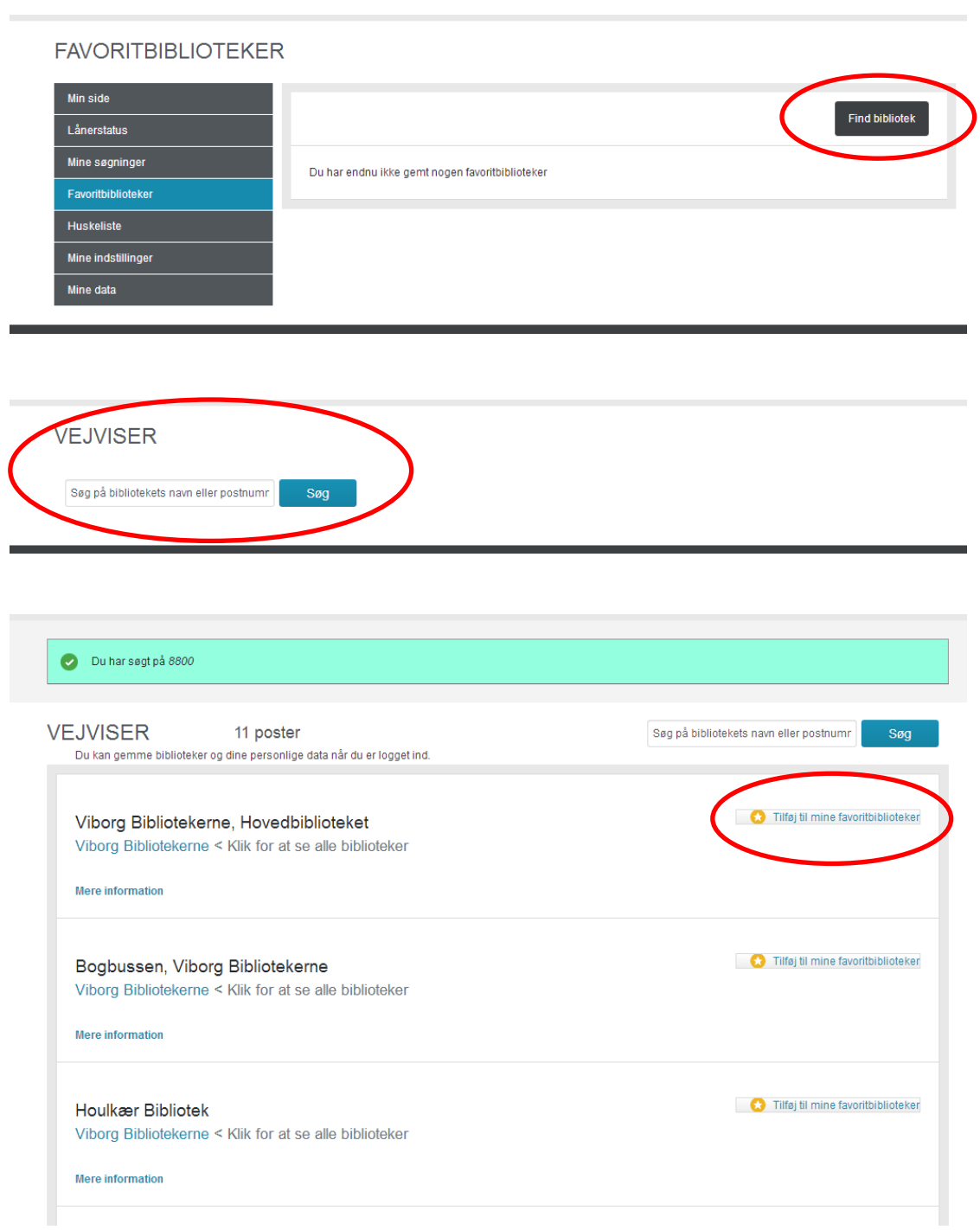

Viborg Bibliotekerne, Hovedbiblioteket er føjet til dine favoritbiblioteker. Gem dine personlige data

## **FAVORITBIBLIOTEKER**

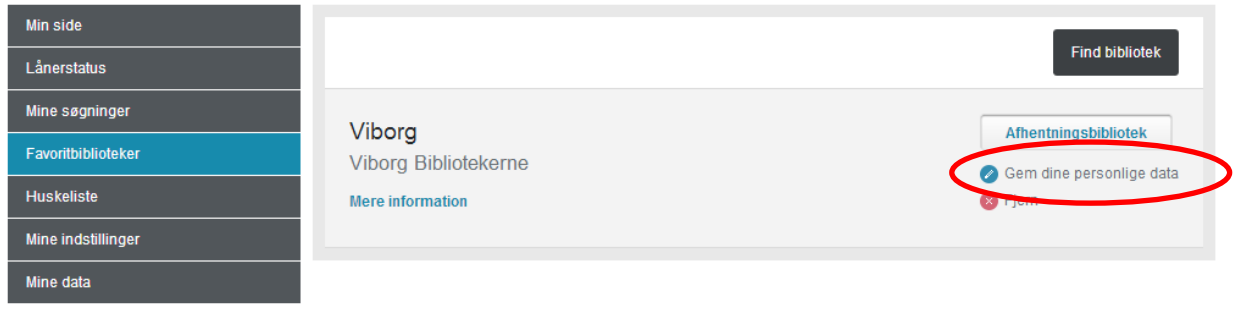

Klik på **Gem dine personlige data** og udfyld det skema, der åbner i et nyt lille vindue.

Tryk herefter først på **Gem data** og så på **Luk**.

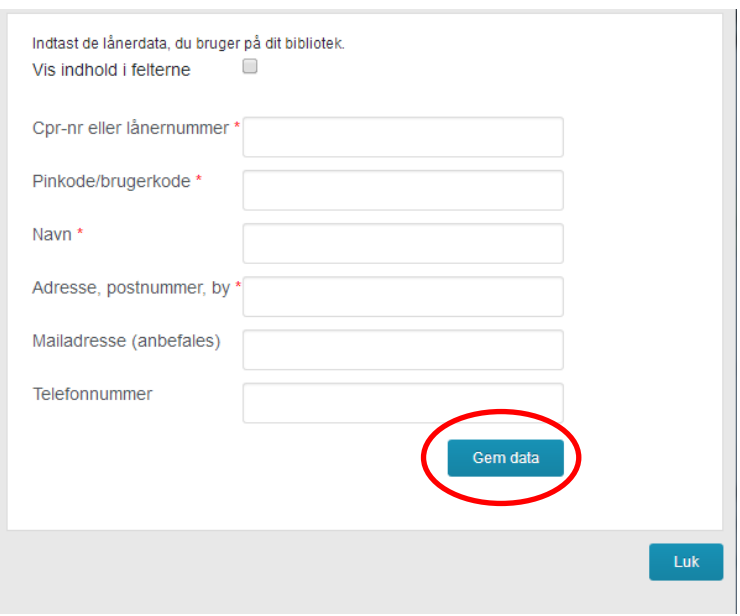

Du er nu klar til at kunne søge artikler frem i bibliotek.dk og få et link direkte til artiklerne.

## **Opsummering:**

For at kunne læse artikler direkte på bibliotek.dk skal have gennemført følgende 3 trin;

- 1. Oprettelse af bruger log ind via mail og valg af kodeord på hjemmesider.
- 2. Valg af Favoritbibliotek
- 3. Indtastning af personlige data

Klik på **Artikler** og du kan nu søge i databasen. I bibliotek.dk finder du ca. 2,2 millioner henvisninger til artikler - især fra danske aviser og tidsskrifter. De kan også findes, når du bruger søgning på "**Alle materialer**" - men bruger du søgning på "**Artikler**", finder du udelukkende artikler.

Du kan nedenunder det store søgefelt lave en mere udførlig søgning, hvor du kan uddybe om der er et særligt tidsskrift eller avis du er interesseret i, samt søge på titelord, forfatter og emne. Du kan desuden også vælge materialetype, sprog og udgivelsesår.

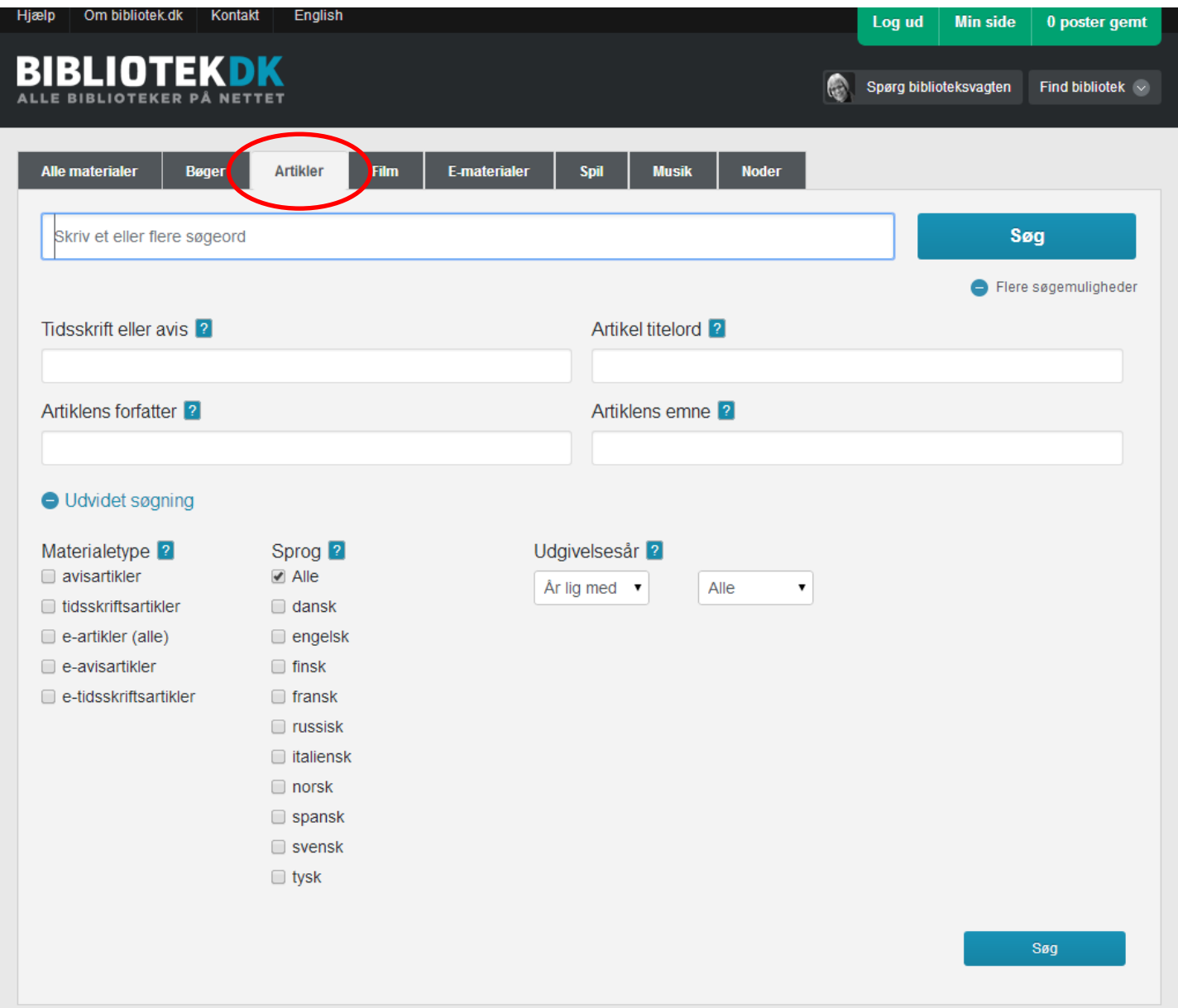

Når du har fundet det ønskede materiale, klikker du på **Mere information**.

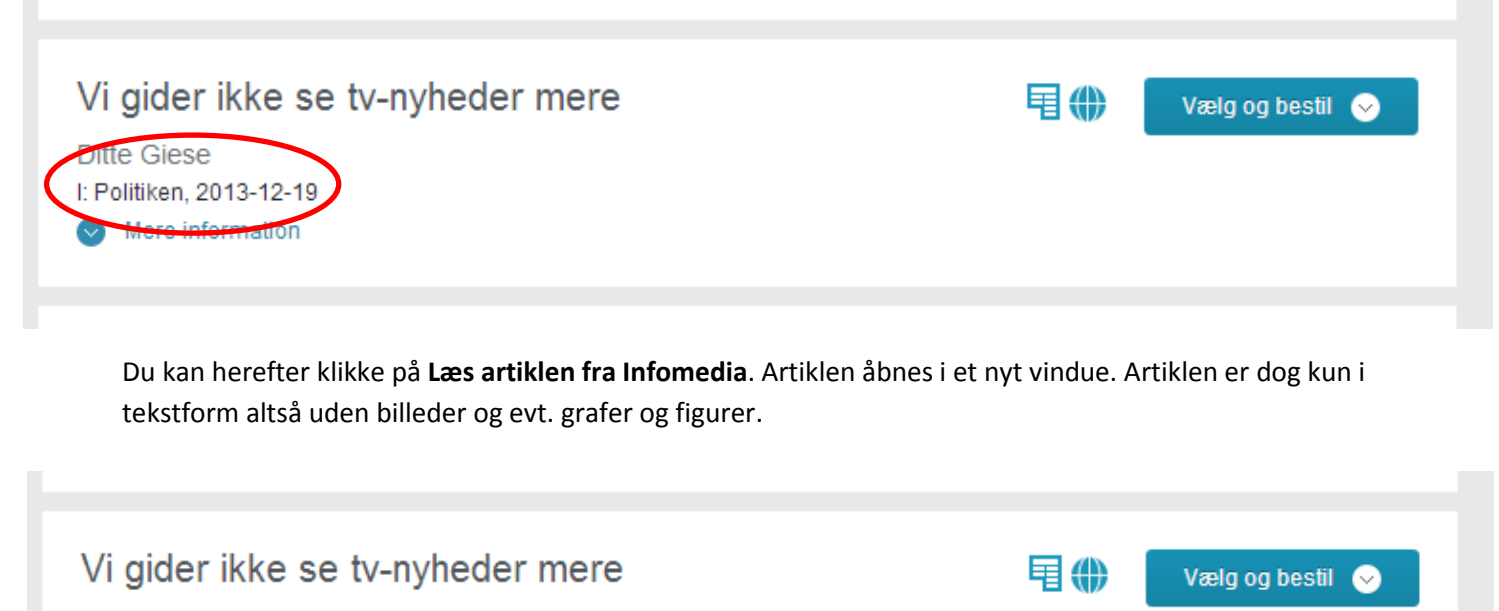

**Ditte Giese** I: Politiken, 2013-12-19 Mindre information

Seerne siver fra tv-kanalernes store aftenudsendelser. På ti år har TV 2 mistet halvdelen af seerne. mens DR 1 har tabt over 300.000 seere. Ligesom dagbladene kæmper tvnyhedsredaktionerne en dødskamp med fremtiden

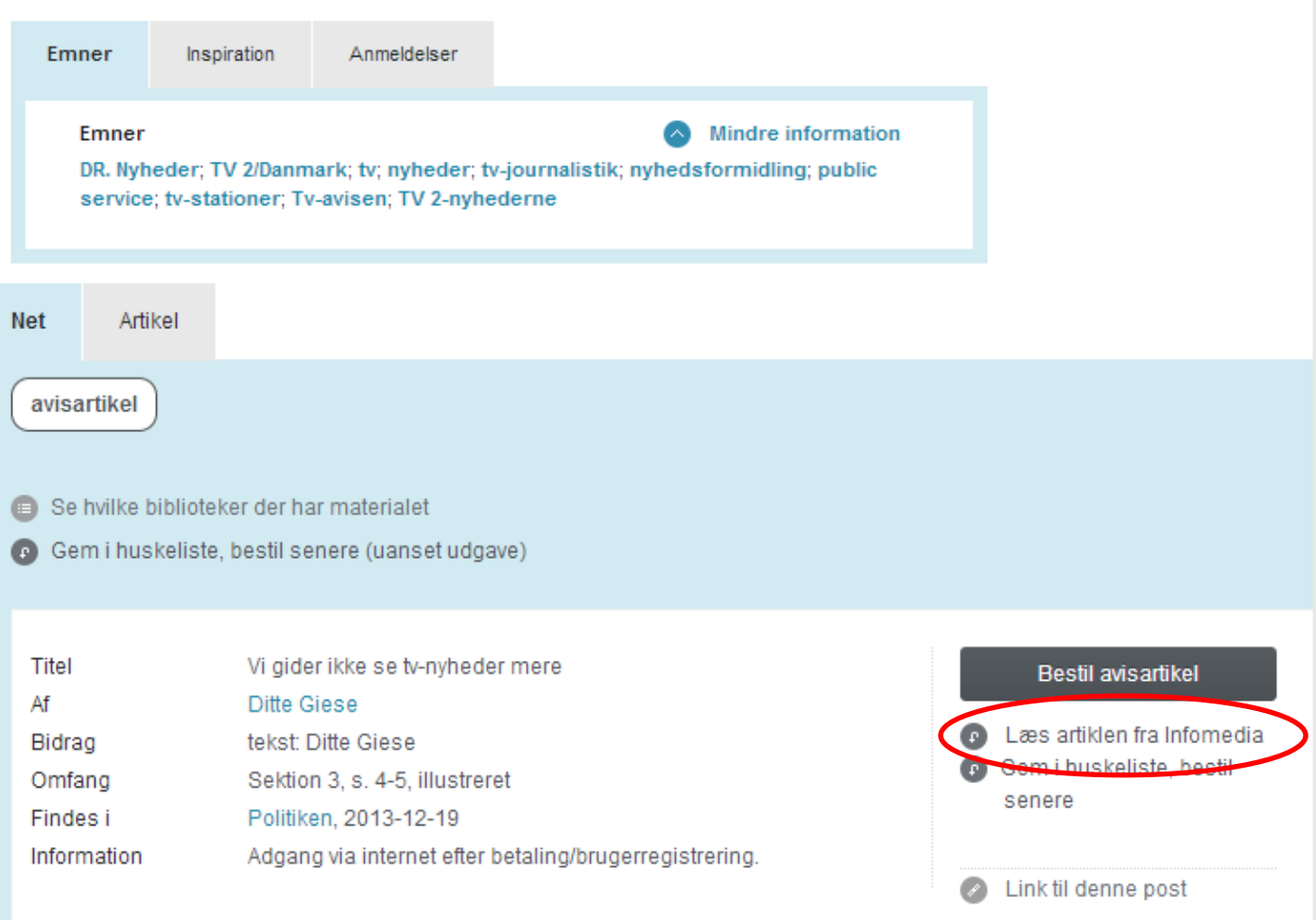